# TuneCable iMusic Converter for Windows

# User Manual

### Overview

### **Tutorials**

- Download Songs from Apple Music
	- Tools on [TuneCable](#page-11-0) iMusic Converter

### Support & Contact

- [Support](#page-12-0)
- [Contact](#page-12-1) Us
- [Introduction](#page-1-0)
- Key [Features](#page-1-1)
- System [Requirements](#page-1-2)

# Purchase & Registration

- Purchase [TuneCable](#page-2-0)
- Register [TuneCable](#page-3-0)

### Installation & Interface

- [Installation](#page-4-0)
- Main [Interface](#page-4-1)
- [Menu](#page-5-0)

### Overview

- [Introduction](#page-1-0)
- Key [Features](#page-1-1)
- System [Requirements](#page-1-2)

### <span id="page-1-0"></span>**Introduction**

Thanks for using TuneCable iMusic Converter for Windows!

[TuneCable](https://www.tunecable.com/imusic-converter/) iMusic Converter for Windows is a powerful application that can convert Apple Music/iTunes M4P Music/Audiobook. With the high-end recording audio tech, it enables you to effortlessly record and convert Apple Music songs, iTunes M4P music and iTunes/ Audible Audiobooks to MP3, WAV, FLAC, AAC, AIFF, and ALAC format. And for the sake of saving your effort and time, TuneCable supports editing and preserving ID3 tags including title, artist, album, year, track number, and so forth. What's more, TuneCable also surprises people with several great features like converting common audio and burning music to CD. With such a powerful audio converter, you can keep Apple Music tracks or iTunes music playable even if the subscription ends, and transfer them to other portable devices like mobile phone, MP3 player, iPod, Walkman, PS4, etc. for permanent offline listening.

### <span id="page-1-1"></span>**Key Features**

- Download Apple Music songs, albums, playlists, and podcasts to local PC.
- Convert AA/AAX Audible audiobooks & iTunes M4P music.
- Save iTunes/Apple Music in MP3, AAC, WAV, FLAC, AIFF, and ALAC formats.
- Retain 100% lossless quality & full ID3 tags & track lyrics after conversion.
- Proceed with target songs at 10X fast speed in batch.
- Unlock the perpetual offline playback of Apple Music on devices.
- Tools: Format Converter, Burn CD, Tag Editor, AA/AAX Converter, Audio Editor, AI Audio Splitter.

### <span id="page-1-2"></span>**System Requirements**

- Windows 7, 8, 10, 11(32-bit & 64-bit)
- 1GHz Intel/AMD processor or above
- 512megabytes (MB) or higher of RAM
- iTunes 10 or later installed

# Purchase & Registration

- Purchase [TuneCable](#page-2-0) iMusic Converter for Windows
- Register [TuneCable](#page-3-0) iMusic Converter for Windows

### <span id="page-2-0"></span>**Purchase TuneCable iMusic Converter for Win**

#### **Quick Link:**

To learn more about and download the latest version of TuneCable iMusic Converter for Windows, please visit its homepage:

 **<u>TuneCable</u>** iMusic Converter for Windows [Homepage](https://www.tunecable.com/en1/imusic-converter/)

To buy a license key for TuneCable iMusic Converter for Windows, please visit its [online](http://www.syncios.com/data-transfer/purchase.html) store:

◆ Purchase [TuneCable](https://www.tunecable.com/en1/imusic-converter/order.html) iMusic Converter for Windows

#### 1. Why should I buy the Windows version of TuneCable Apple Music Converter?

TuneCable iMusic Converter for Windows is a shareware, and its trial version only allows you to convert the first 1 minute of each song. After purchasing, you will be provided with a registration key and you can unlock the full version of TuneCable.

- 2. What benefits do I have after registration?
- Enjoy the full functions and features of TuneCable.
- Lifetime FREE upgrades to the latest versions of the product.
- Lifetime FREE technical support.

### <span id="page-3-0"></span>**Register TuneCable iMusic Converter for Win**

**Step 1.** Run TuneCable iMusic Converter on PC. First, you should tab on the "**Sign In**" section in the lower left corner or click the **Menu** button on the upper right, and then select the **Register** option to register your program.

**Step 2.** Please copy and paste the Registration Email and Registration Code into the dialog box. Then please click the **Register** button.

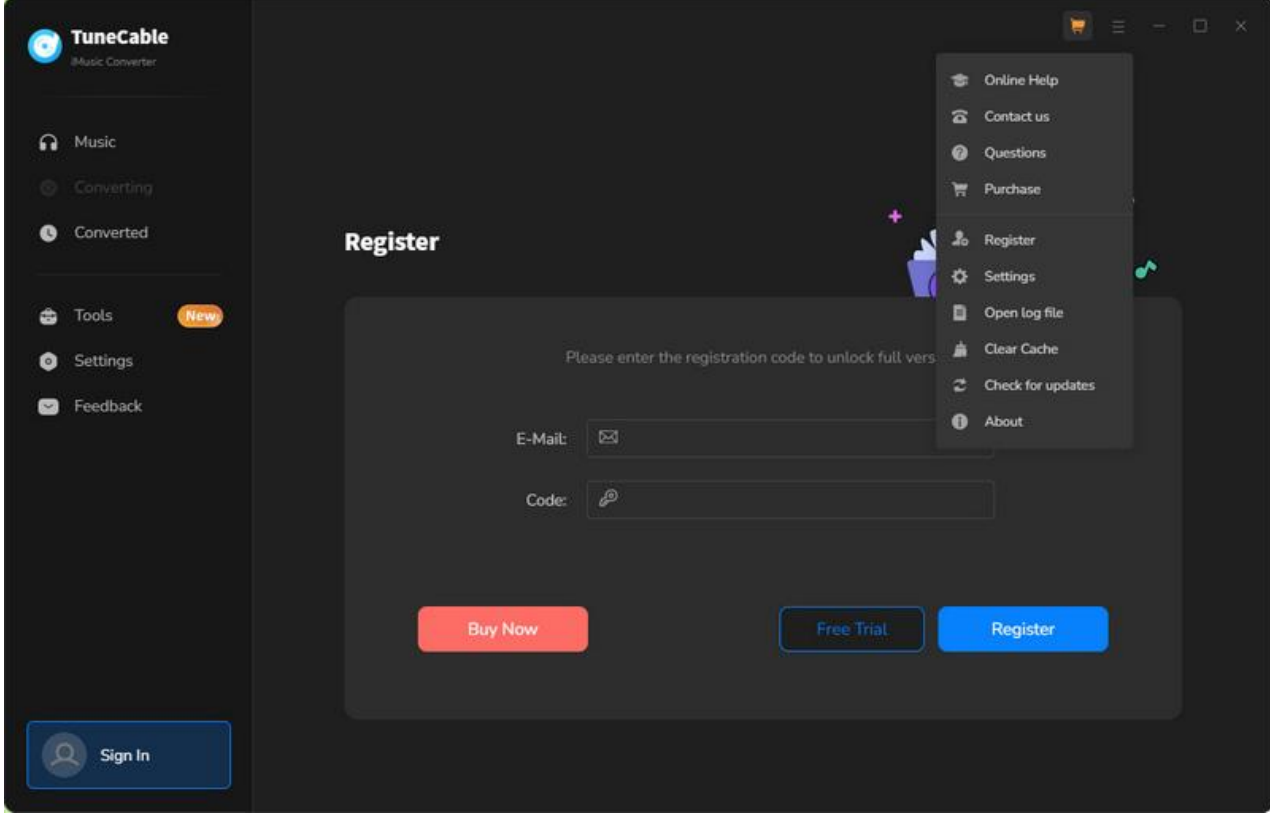

**Note:** The registration info is case sensitive. And, please do not add a blank at the beginning or the end of the word. Make sure both the Email address and key code are the same as what we provided in the confirmation email after purchasing the program.

# Installation & Interface

- **•** [Installation](#page-4-0)
- Main [Interface](#page-4-1)
- [Menu](#page-5-0)

#### <span id="page-4-0"></span>**Installation**

To install this product, please follow the steps below:

1. Download the TuneCable iMusic Converter Windows version from <https://www.tunecable.com/tunecable-imusic-converter.exe>.

2. Follow the instruction to finish the installation.

### <span id="page-4-1"></span>**Main Interface**

After launching TuneCable iMusic Converter on PC, you will see the main interface like this:

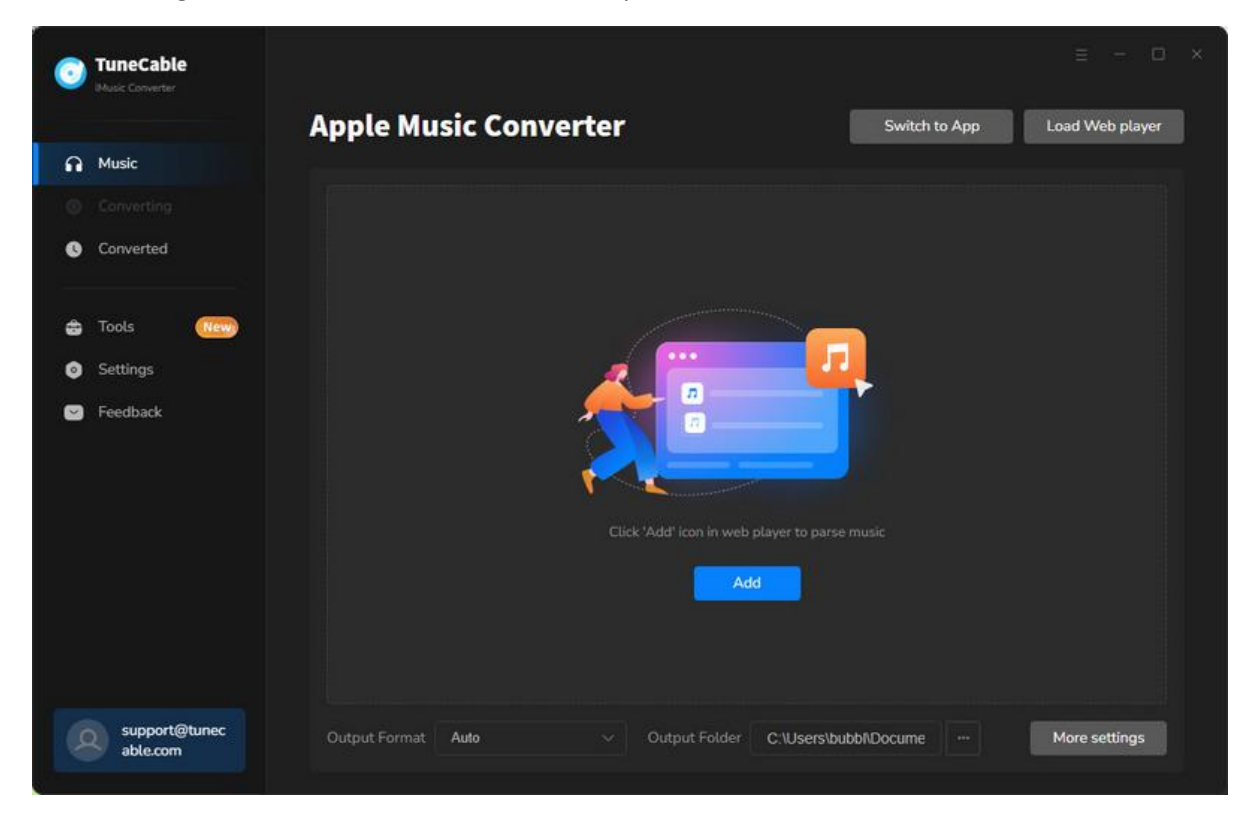

#### <span id="page-5-0"></span>**Menu**

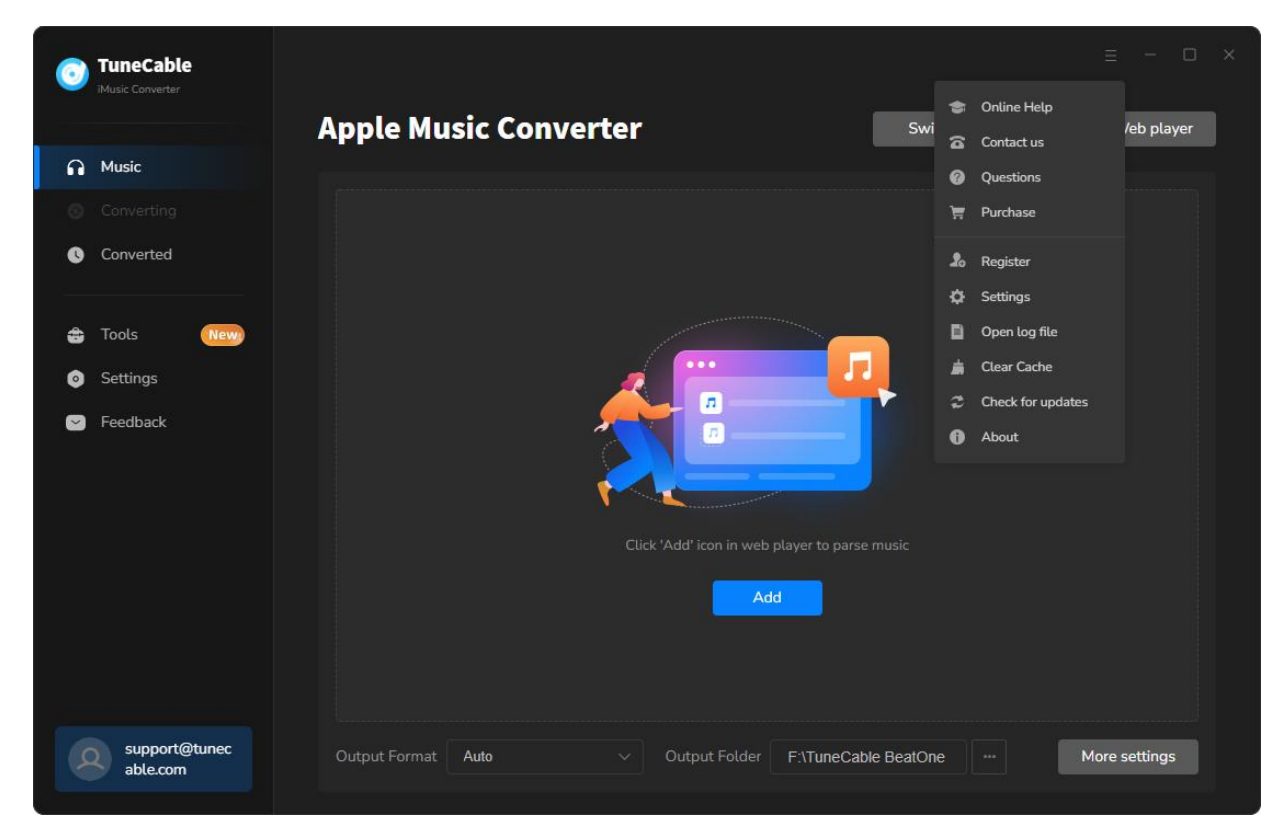

When clicking the menu button, you will see the menu list like this:

# **Tutorials**

- [Download](#page-5-1) Songs from Apple Music
- Tools on [TuneCable](#page-11-0) iMusic Converter

### <span id="page-5-1"></span>**Download Songs from Apple Music**

Before downloading and converting iTunes/Apple Music songs, click the button to download TuneCable iMusic Converter onto your Windows computer. The installation progress can be easily done with a few clicks.

#### **Step 1. Run TuneCable and Sign In Apple ID**

Open TuneCable iMusic Converter. The built-in Apple Music web player will pop up as an independent window. Here you need to sign in to your Apple ID.

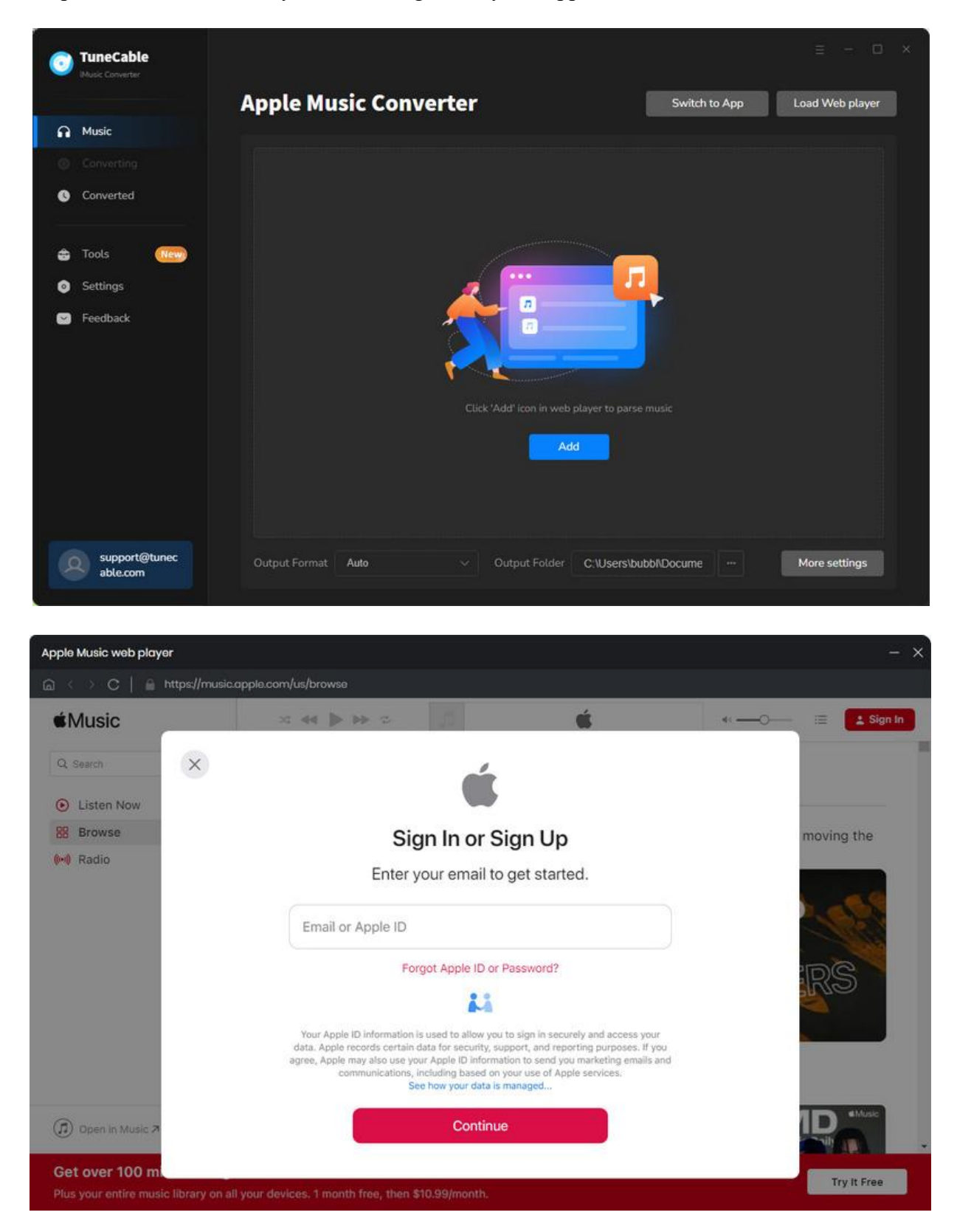

#### **Step 2. Add Apple Music Songs to Convert**

On the Apple Music web player, browse the track, album, or playlist you want to download. Open it and click the "Click to add" button in the lower right corner.

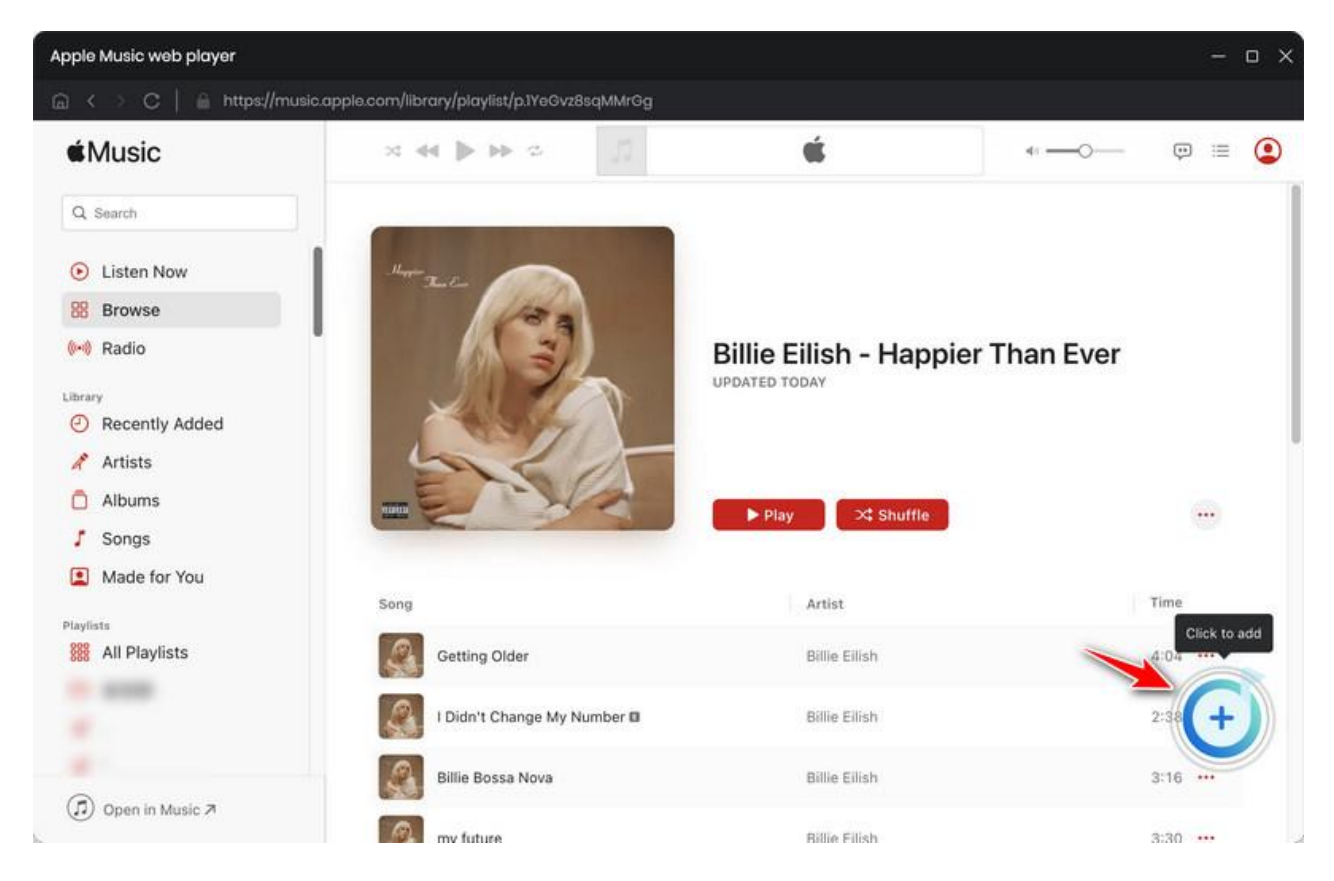

### **Step 3. Add Apple Music Songs to Convert**

The system will automatically pop up the song analysis window, then select the specific songs you want to download, and click "Add" to add them to the download list.

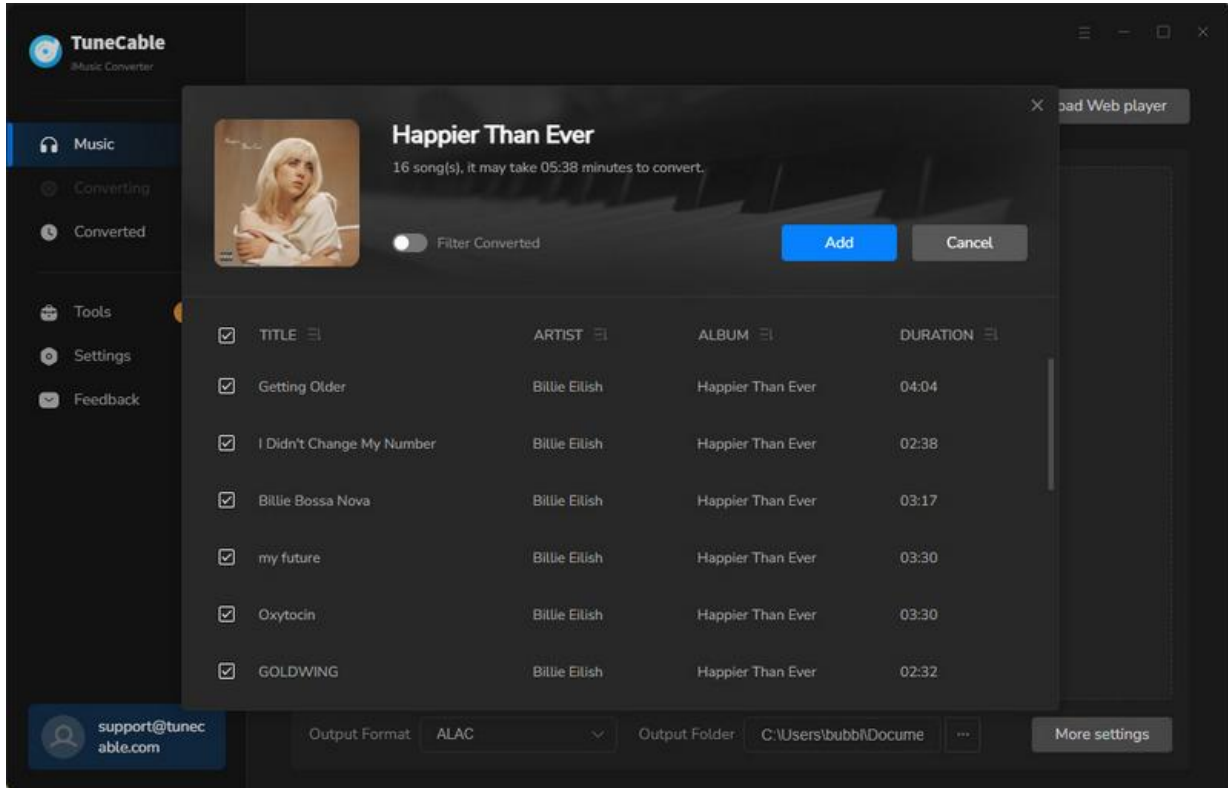

#### **Step 4. Adjust Output Settings for Apple Music**

Before selecting Apple songs to download, go to the lower left corner to tap on **"Settings"**. There you can adjust output settings as you like.

- **Conversion Mode:** Intelligent Mode, Convert Mode, YouTube Mode
- **Output Format:** Auto, MP3, AAC, WAV, FLAC, AIFF, ALAC
- **Bit Rate:** 128kbps, 192kbps, 256kbps, 320kbps (available for MP3, AAC)
- **Bit Depth:** 16 bit, 24 bit (available for WAV, AIFF, ALAC, FLAC)
- **Sample Rate:** 44.1kHz, 48kHz, 96kHz, 192kHz
- **Output Folder:** According to your preference
- **Output File Name:** Track Number, Title, Artist, Album, Playlist Index, Year
- **Output Organized:** None, Playlist, Artist, Album, Artist/Album, Album/Artist, Playlist/Artist, Playlist/Album

#### **Note:**

1. If you would like the output Apple songs to have the same audio format and quality as the source, simply select "Auto" as the output format and "Convert Mode" as the conversion mode.

2. To download music from Apple Music app or web player, use **Convert Mode**. If your network connection is unstable, switch to **YouTube Mode** to download the same song from YouTube. **Intelligent Mode** means TuneCable automatically switches between downloading music from Apple Music app / web player or YouTube based on your network condition.

3. To maintain playlist sequence in downloads, navigate to TuneCabe's lower left **"Settings"**. Under **"Output File Name"**, retain **"Playlist Index"** and **"Title"**. In **"Output Organized"**, select **"Playlist"**.

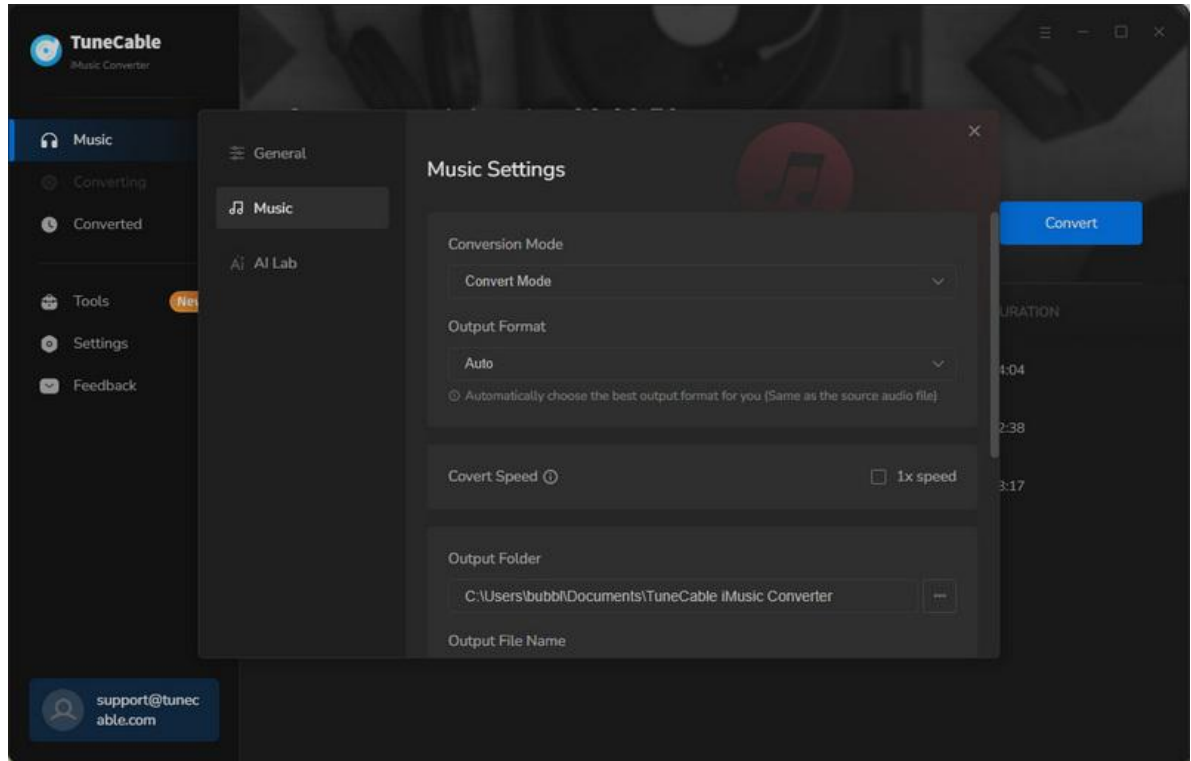

#### **Step 5. Begin to Convert Apple Music Songs**

When you are going to download more songs, you can click on the **"Add More"** button, which will take the web player to the front, or you can simply repeat the previous adding action. After all the songs are added, hit the **"Convert"** button to trigger the conversion at once.

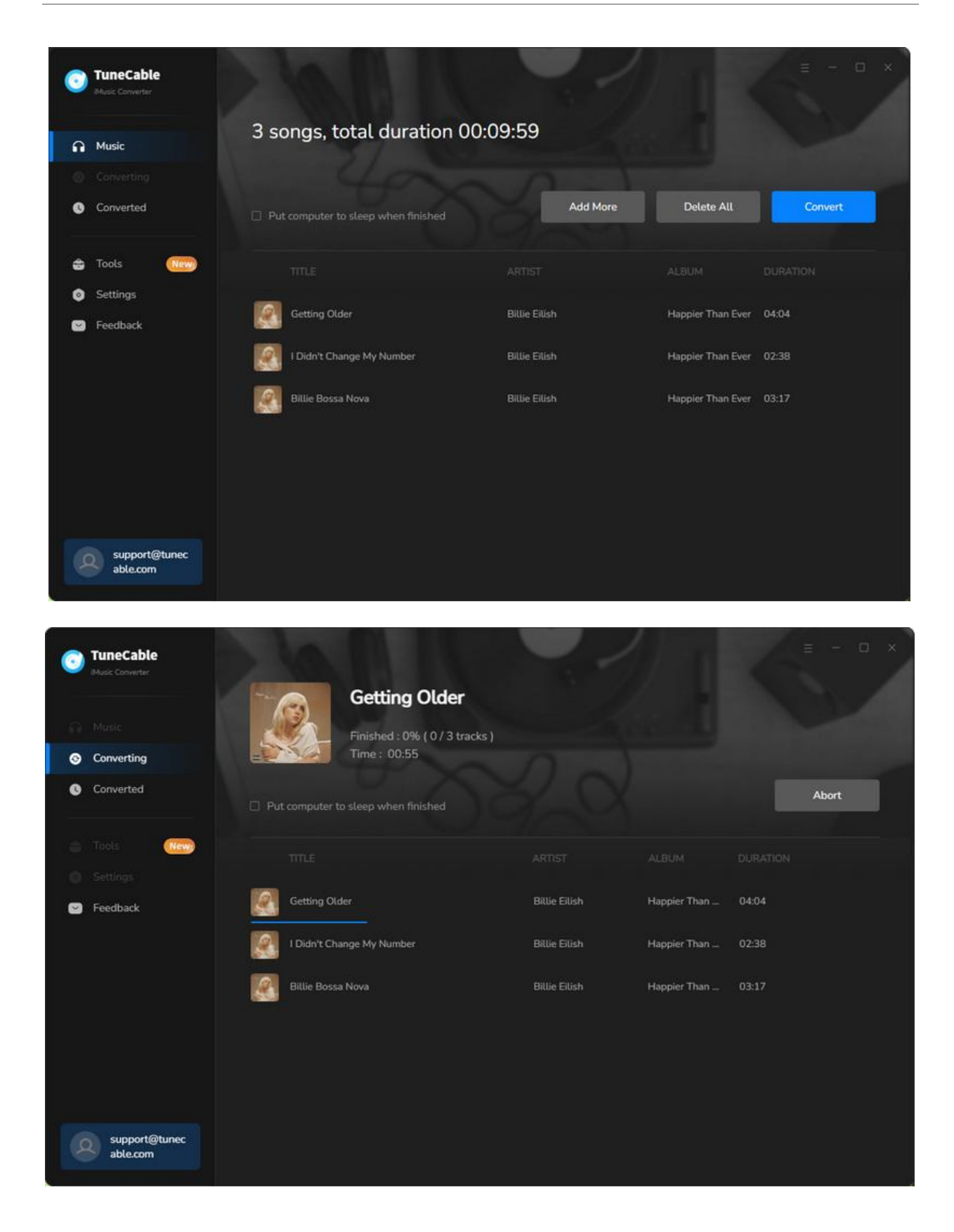

### **Step 6. Check Converted Apple Music Songs**

The conversion won't take too long as TuneCable can proceed with the songs at up to 10x fast speed. After it is done, you can check your download history from **"Converted"**. Click on the file icon, you are navigated to the output folder.

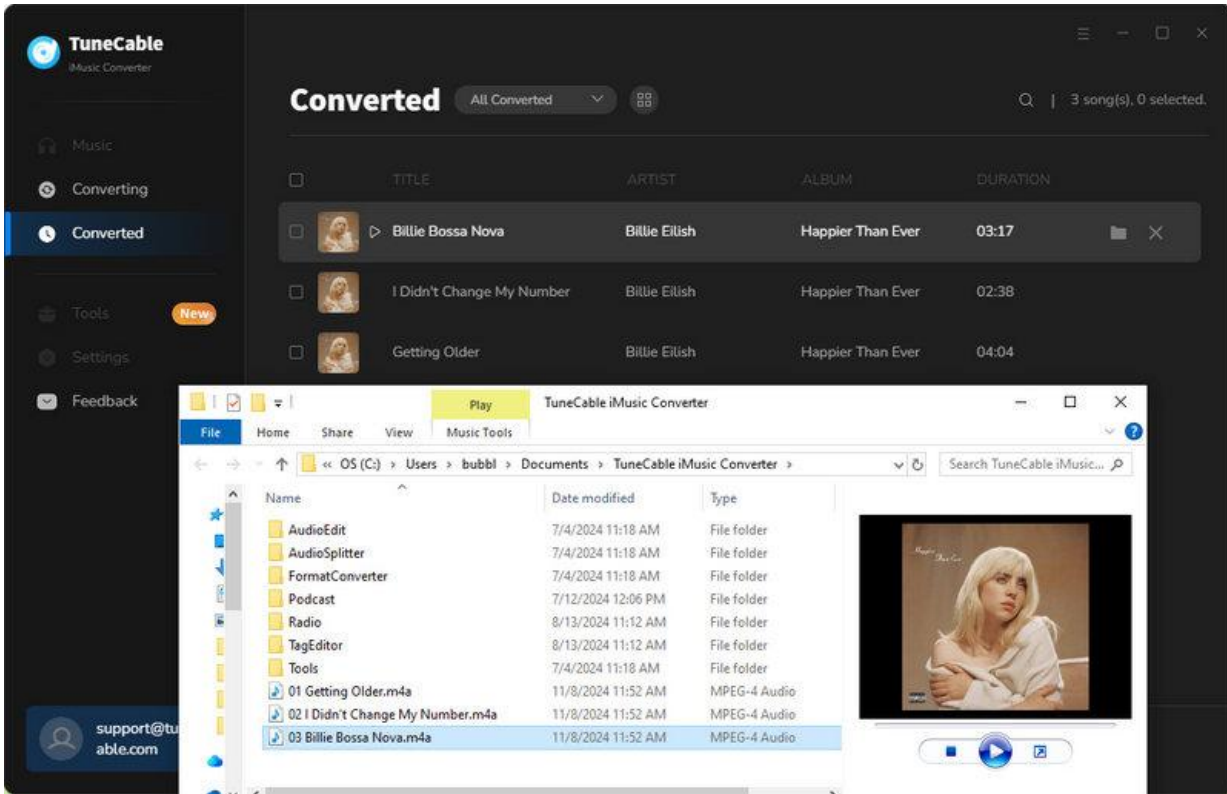

### <span id="page-11-0"></span>**Tools on TuneCable iMusic Converter**

TuneCable iMusic Converter is a comprehensive program more than an Apple Music or iTunes songs downloader or converter. You can use it to do more than download music. TuneCable offers tools like Format Converter, Burn CD, Tag Editor, AA/AAX Converter, Audio Editor, and AI Audio Splitter to give you convenient use. To learn detailed instructions, you can check the Tools [guide](https://www.tunecable.com/tools.html) page.

# Support & Contact

- [Support](#page-12-0)
- [Contact](#page-12-1) Us

### <span id="page-12-0"></span>**Support**

For more information, please visit TuneCable's official website!

- **- Homepage:** <https://www.tunecable.com/>
- **- Product Page**: <https://www.tunecable.com/en1/imusic-converter/>

If you meet any problem, you may help yourself with TuneCable FAQ!

- **FAQ Page:** <https://www.tunecable.com/en1/faqs.html>
- **Support Page:** <https://www.tunecable.com/en1/support/faq-imusic-converter.html>

### <span id="page-12-1"></span>**Contact Us**

If you didn't get the answers from the Homepage, please contact TuneCable iMusic Converter technical support team for further assistance. Technical support inquiry, suggestion, feedback, proposal, compliment, or even critique, are all welcome.

We are always ready to serve you with prompt and useful email support. We will answer your emails within 48 hours.

**Support E-mail:** support@tunecable.com